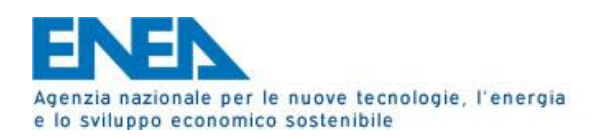

# **Segnalazione Anomalie Timbrature Guida Richiesta Assistenza (Ticketing)**

Tutti gli utenti del Centro Casaccia possono richiedere assistenza, per problematiche relative ai transiti nei tornelli, attraverso la sezione di Ticketing (apertura di un ticket) per segnalare eventuali anomalie riguardanti le timbrature riferendosi alla categoria **CAS-Anomalie Timbrature (disponibile per tutti gli utenti del Centro Casaccia)**. Il sistema permetterà un più accurato ed efficiente intervento, stabilendo un ordine di priorità in base alle richieste pervenute. Si raccomanda quindi caldamente l'utilizzo del ticketing, per avere una certezza dei tempi d'intervento.

Per accedere a tale servizio basterà seguire le seguenti istruzioni:

1. Sulla nuova **Homepage** della intranet del C. R. Casaccia (http://centrocas.casaccia.enea.it/) cliccate sul link "**UTICT Ticketing**", così come mostrato:

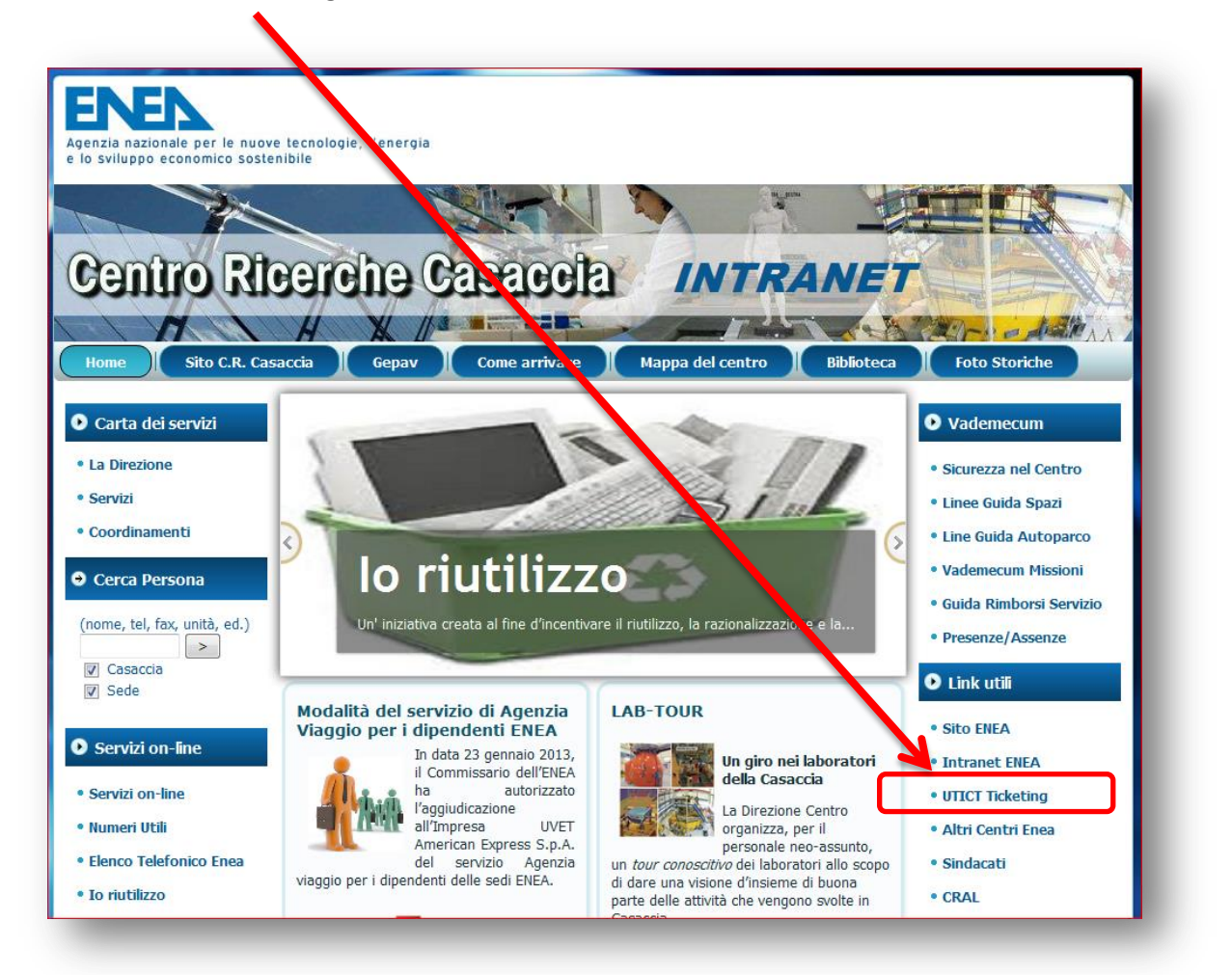

*Guida Richiesta Assistenza (Ticketing) - CAS (Direzione, Servizi e Coordinamenti) Servizio Informatico dell'unità CAS – helpdesk.centro@enea.it Pag. 1*

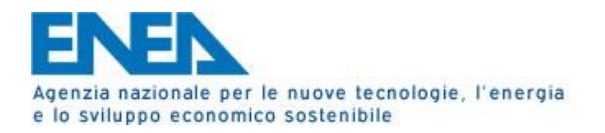

*2.* Si aprirà la finestra di login per la richiesta dei Ticket. Inserite le vostre **credenziali ASIE** nell'apposito form in basso sulla sinistra (Nome Utente: nome.cognome, Password: Password ASIE). *Nel caso in cui non ricordate le vostre credenziali, potete ripristinarle all'indirizzo web <http://asiepwreset.enea.it/accounts/Reset> seguendo le istruzioni (accesso anche dall'esterno della rete ENEA). Fate attenzione al codice di verifica, inviato per posta elettronica, che dovrà essere utilizzato per completare la procedura di ripristino.*

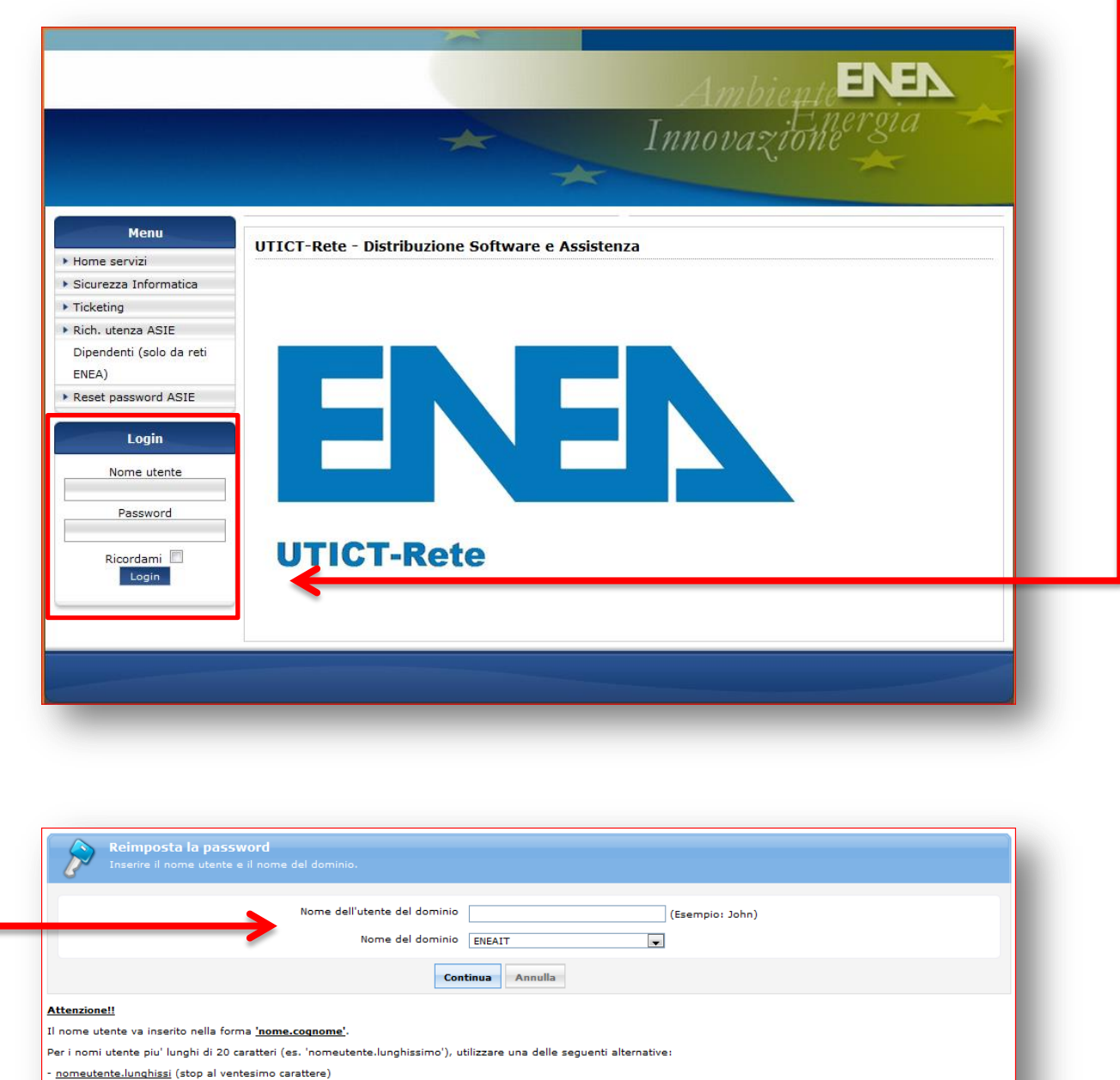

- <u>nomeutente.lunghissimo@enea.it</u> (aggiunta del dominio @enea.it)

*Guida Richiesta Assistenza (Ticketing) - CAS (Direzione, Servizi e Coordinamenti) Servizio Informatico dell'unità CAS – helpdesk.centro@enea.it Pag. 2*

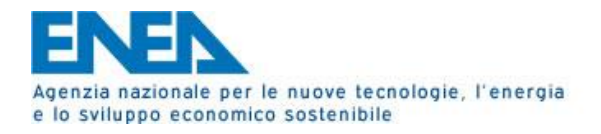

3. Una volta effettuata la login, aprite la sezione dedicata alle richieste di assistenza, cliccando sul menù di sinistra la voce "**Ticketing**". Subito dopo selezionate il link a centro pagina, che sarà visualizzato: "**Ticketing per VPN, posta elettronica, distribuzione e attivazione software, rete, antivirus, ecc.**".

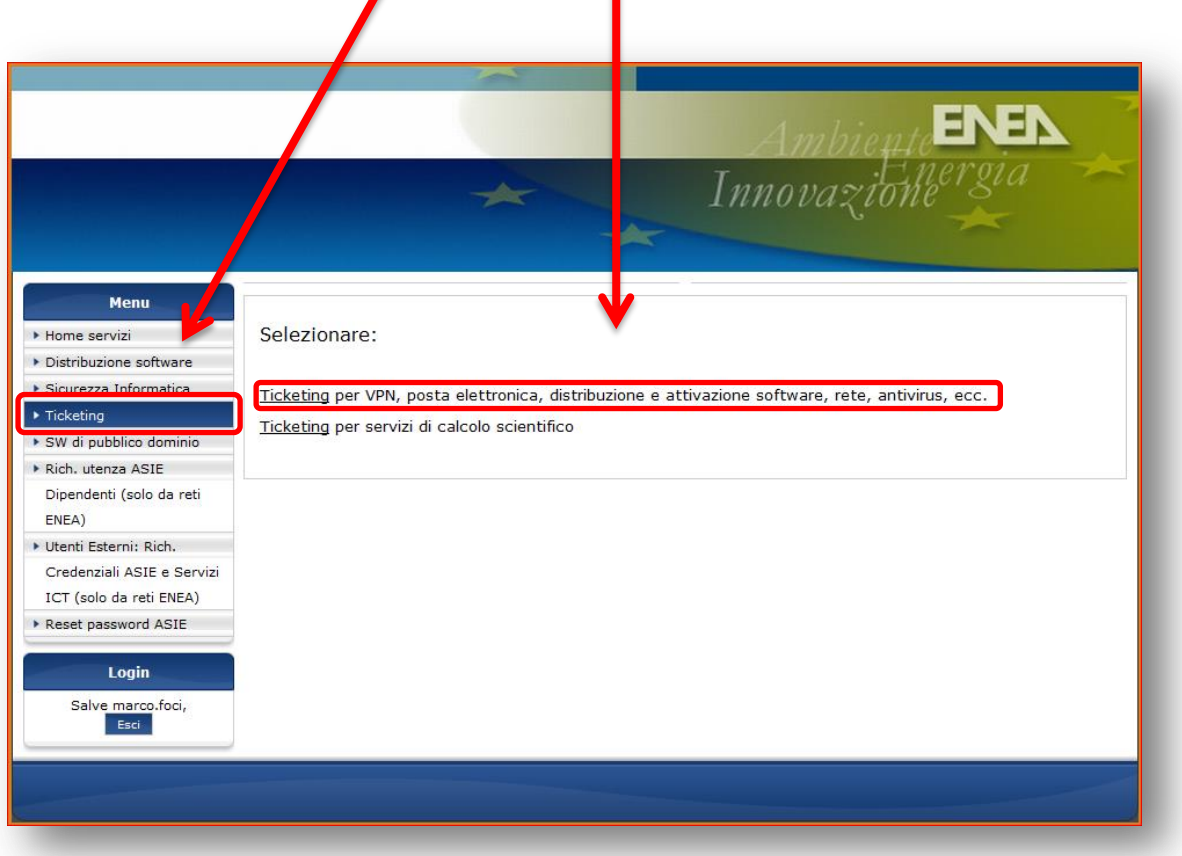

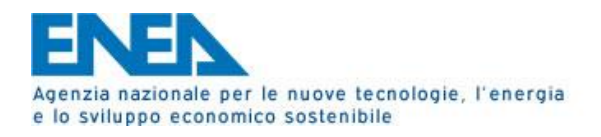

4. Verrà mostrato il menù, col quale potrete compiere varie azioni, tra cui aprire un nuovo ticket, visualizzare tutti i ticket inseriti con il loro stato e infine ricercare tra i vari ticket chiusi il proprio problema, evitando così di aprirne uno nuovo, azzerando i tempi d'intervento.

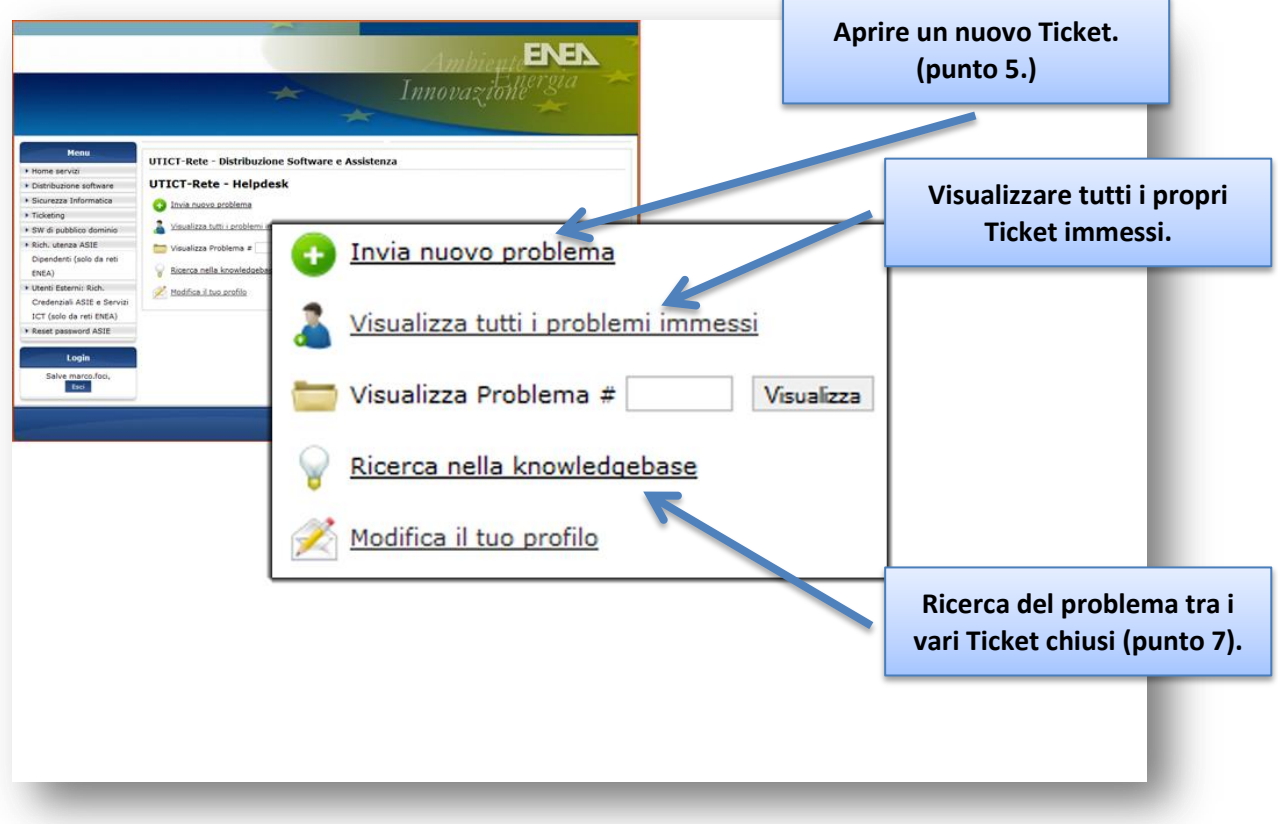

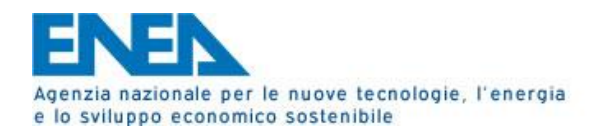

5. Tramite il link posto a fianco dell'icona verde, potete accedere al pannello di richiesta, compilarlo in ogni sua parte, ricordando di selezionare dal menù a tendina, in alto a destra, campo **classificazione**, la categoria "**CAS-Anomalie Timbrature**". Selezionate **l'unità organizzativa** (campo obbligatorio). Infine inserire nel campo ("**Titolo**") la **matricola** ed il **giorno** della timbratura anomala, aggiungete eventuali informazioni che possono essere rilevanti per la risoluzione dello stesso nel campo "**Descrizione**" o per esplicitarlo in modo dettagliato.

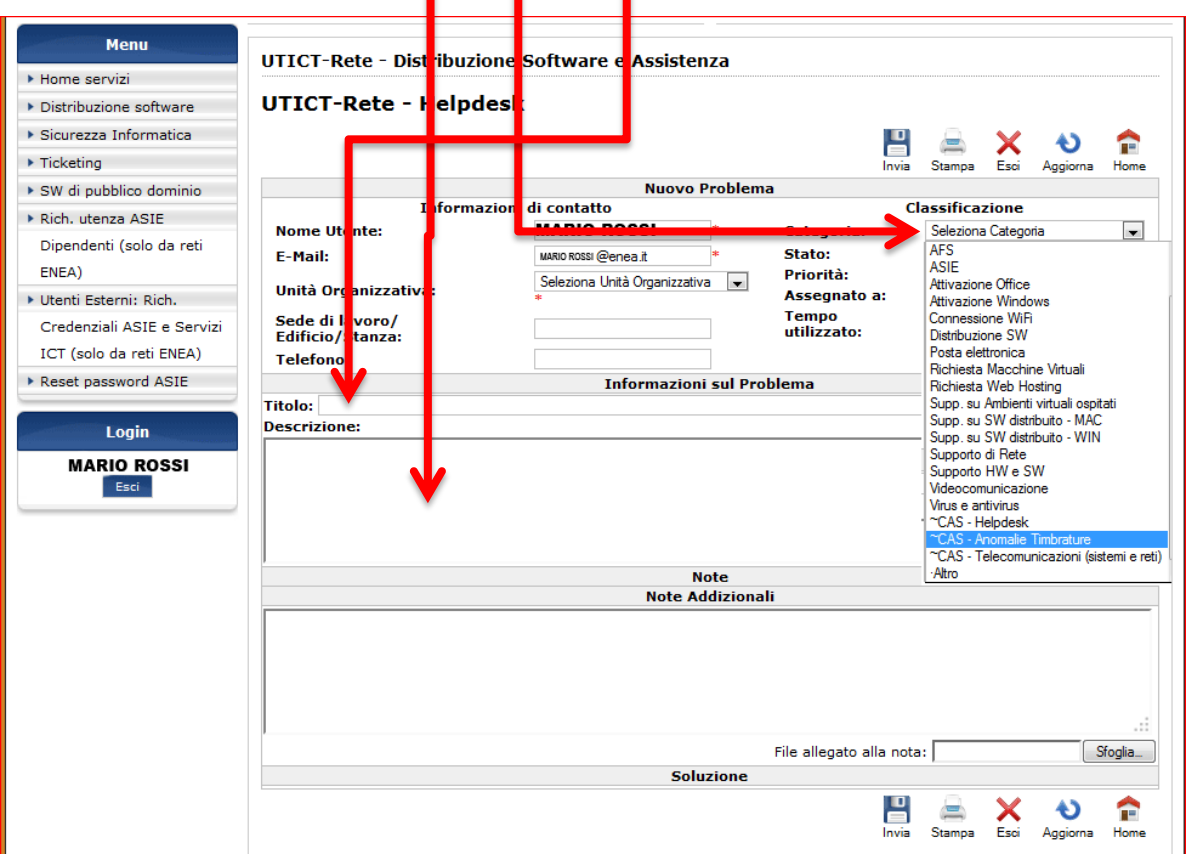

6. Una volta inoltrata la comunicazione una email automatica verrà inviata al servizio informatico dell'unità CAS, che si attiverà per la risoluzione del problema nel più breve tempo possibile e seguendo la coda di priorità temporale. Il sistema vi informerà di qualsiasi cambio di stato da parte del ticket inoltrato e di eventuali note da parte dell'operatore che ha preso in carico la richiesta.

*Guida Richiesta Assistenza (Ticketing) - CAS (Direzione, Servizi e Coordinamenti) Servizio Informatico dell'unità CAS – helpdesk.centro@enea.it Pag. 5*

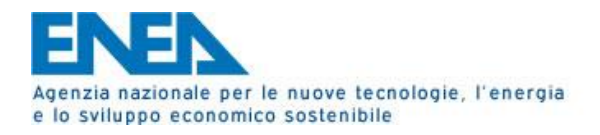

7. Prima di aprire un nuovo ticket, è possibile verificare se il problema sia stato già affrontato in un precedente ticket, attraverso il link "**Ricerca nella knowledgebase**". In questa sezione potrete cercare il problema e leggere la soluzione adottata, risparmiando quindi l'inserimento di un nuovo ticket e i tempi tecnici d'intervento.

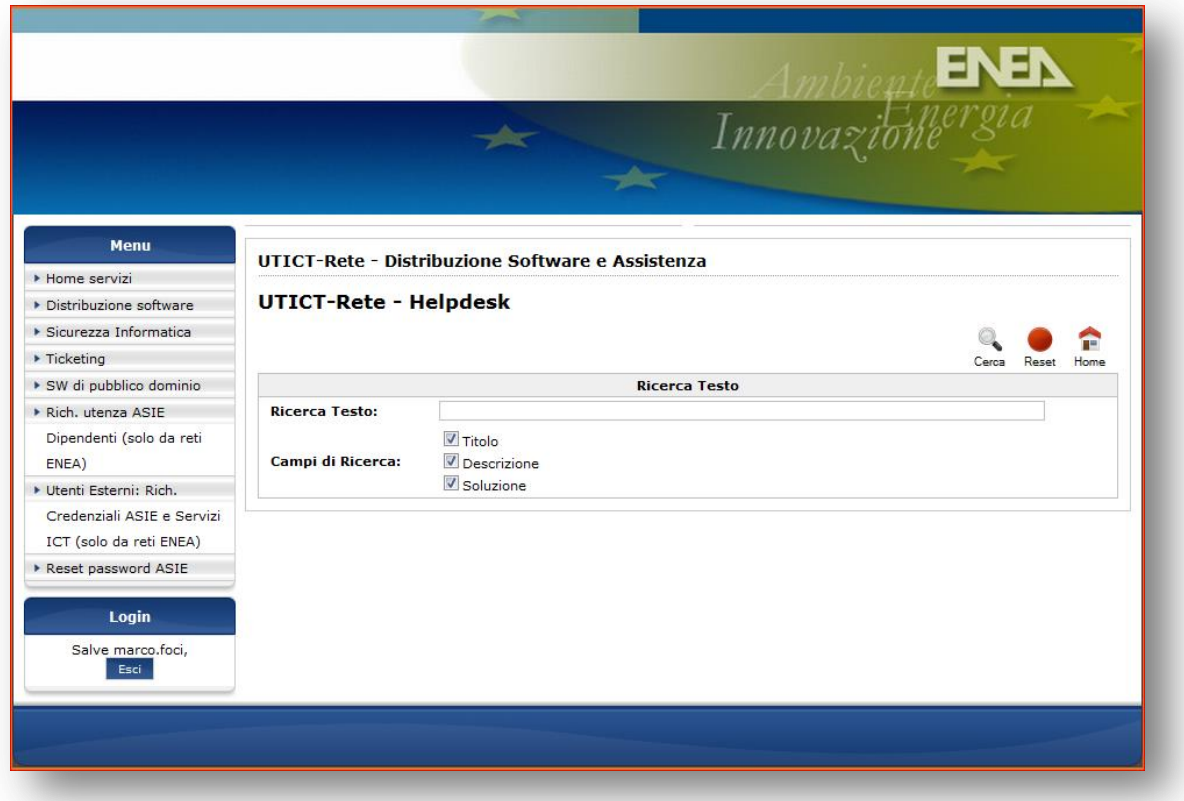